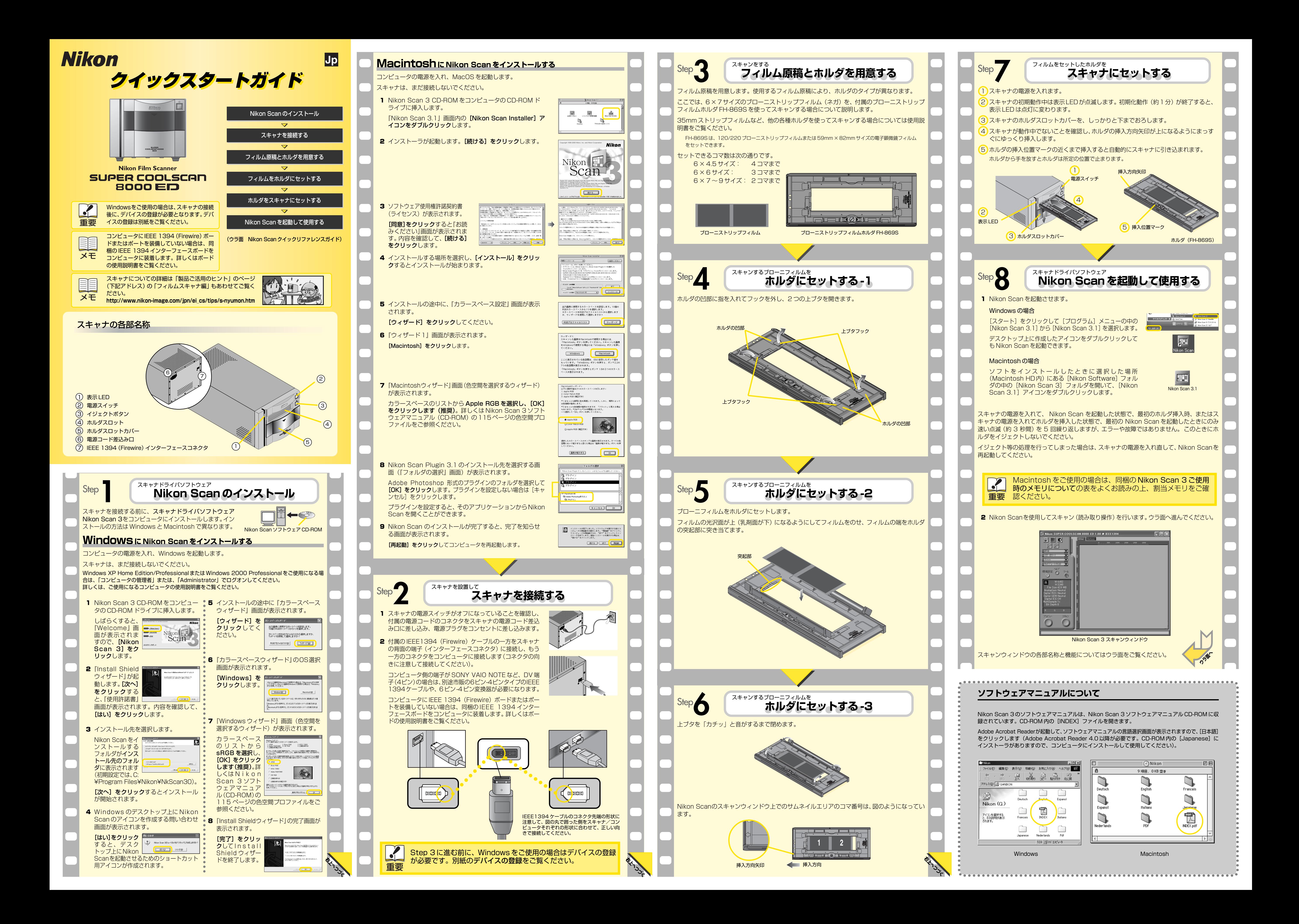

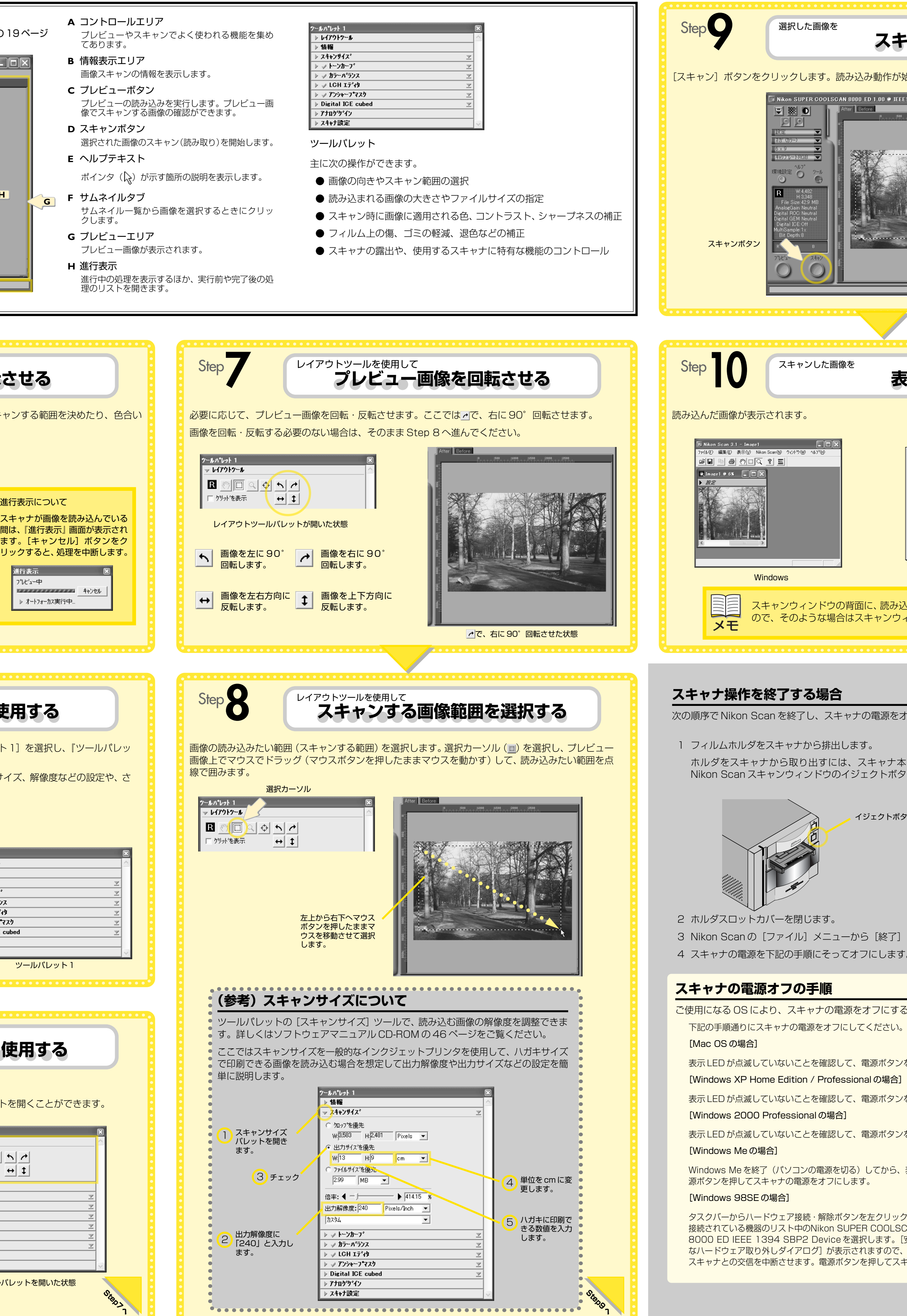

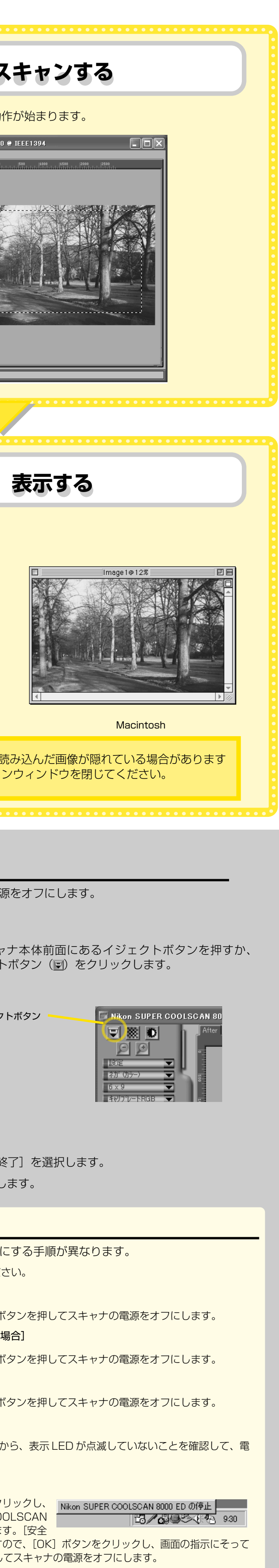

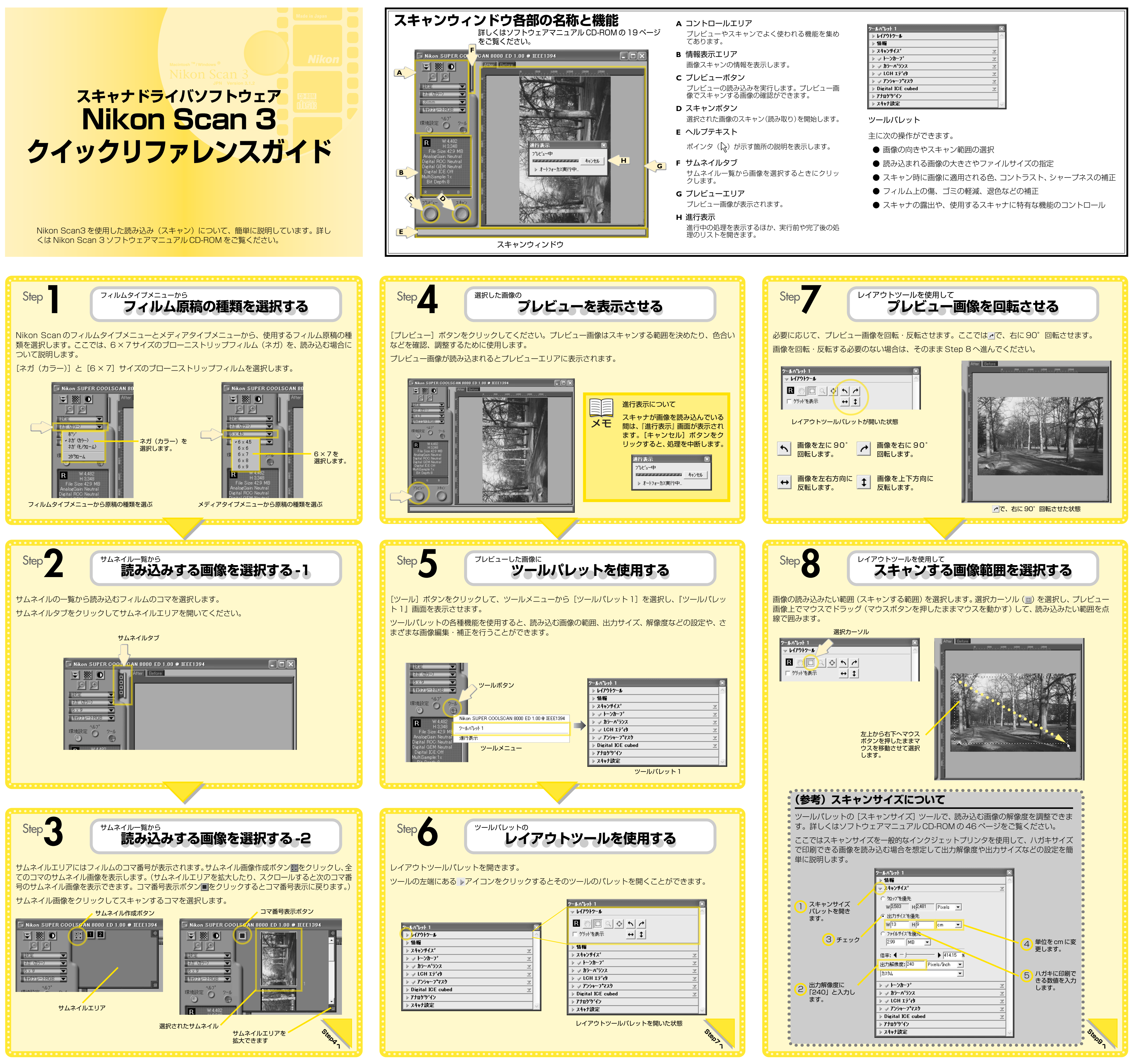

# **スキャナを Windows 2000 Professional に登録する**

# **スキャナを Windows XP Home Edition / Windows XP Professional に登録する**

「コンピュータの管理者」アカウントでログオンして登録を行ってください。

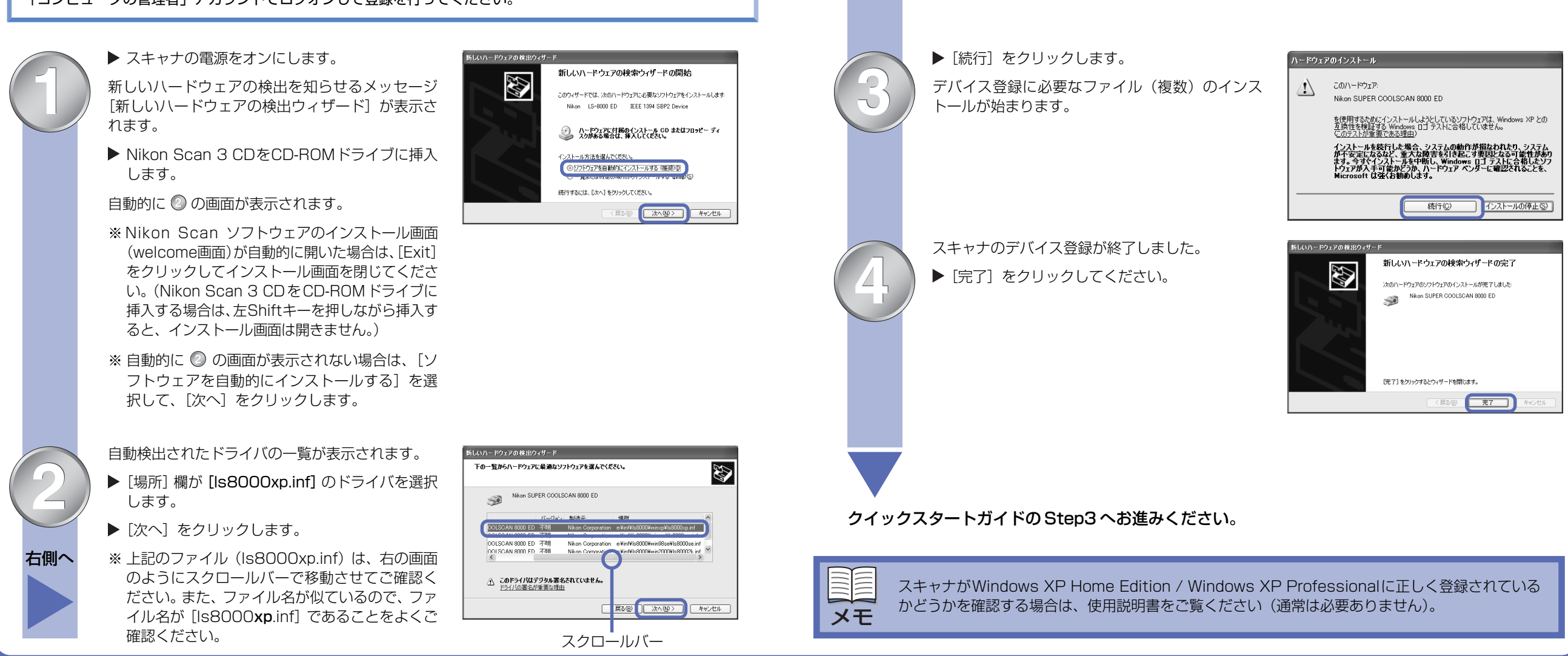

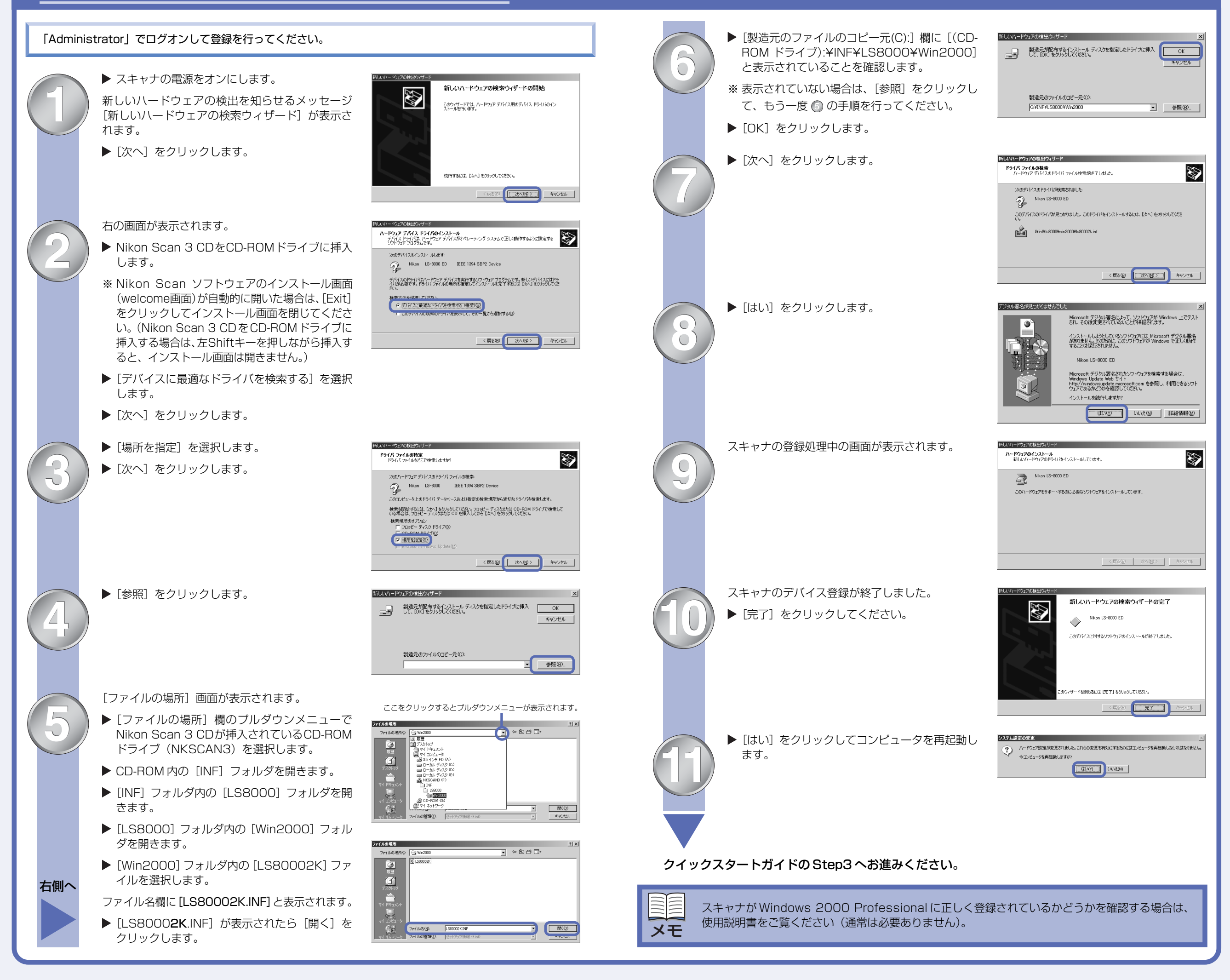

スキャナを初めて接続する場合は、スキャナをハードウェアとしてコンピュータに登録するためにドライバを

インストールする必要があります。以下にその手順を示します。

デバイスの登録 (Windows のみ)

- ・ コンピュータにスキャナドライバソフトウェアNikon Scan 3がインストールされていること(Step1)。 重要
	- ・ スキャナの電源がオフになっていること。
	- ・ コンピュータに IEEE 1394 インターフェースが装着されていること。
		- ※ ご使用のコンピュータにIEEE 1394インターフェースが装備されていない場合は、スキャナに同梱のIEEE 1394 ボードを装着し、認識させてください。装着・認識方法は IEEE 1394 ボードの使用説明書をご覧ください。
	- ・ スキャナとコンピュータが IEEE1394 ケーブルで接続されていること(Step2)。

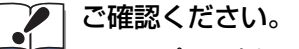

### **スキャナを Windows Me に登録する**

## **スキャナを Windows 98SE に登録する**

スキャナが Windows 98SE に正しく登録されているかどうかを確認する場合は、使用説明書をご 覧ください(通常は必要ありません)。

自動検出されたドライバの一覧が表示されます。

- ▶ [場所] 欄が [LS8000ME.INF] のドライバを 選択します。
- ▶ [OK] をクリックします。

※ファイル名が似ているので、ファイル名が [LS8000ME.INF]であることをよく確認してく ださい。

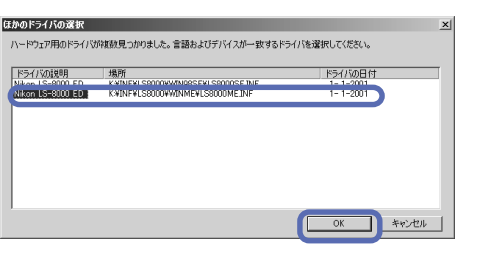

次の新しいハードウェアが見つかりました: Nikon LS-8000 ED IEEE 1394 SBP2 Devic

オプションを選択してください

ハードウェアをサポートしているソフトウェアを自動的に検索して、インス<br>トールできます。ハードウェアに付属のインストール メディアがある場合<br>は、そのメディアを挿入して、D欠へ】をクリックしてください。

**ホハン キャンセル** 

C 通りなドライバを自動的に検索する (推奨)(A) ドライバの場所を指定する (詳しい知識のある方向け)(S)

新しいハードウェアの追加ウィザード

- ※Nikon Scan ソフトウェアのインストール画面(welcome画面)が自動的に開いた場合は、[Exit]をクリッ クしてインストール画面を閉じてください。(Nikon Scan 3 CDをCD-ROMドライブに挿入する場合は、 左 Shift キーを押しながら挿入すると、インストール画面は開きません。)
- ▶ デスクトップ画面にある [マイコンピュータ] アイコンを開きます。
- ▶ [Nikon Scan 3 CD] アイコンを右クリックして表示される一覧から [エクスプローラ] を選択します。
- ▶ [Microsoft] ディレクトリを開いて、242975JPN8(.EXE)をダブルクリックします。

新しいハードウェアの検出を知らせるメッセージ [新しいハードウェアの追加ウィザード]が表示さ れます。

- ▶ Nikon Scan 3 CDをCD-ROMドライブに挿入 します。
- ※ Nikon Scan ソフトウェアのインストール画面 (welcome画面)が自動的に開いた場合は、[Exit] をクリックしてインストール画面を閉じてくださ い。(Nikon Scan 3 CDをCD-ROMドライブに 挿入する場合は、左Shiftキーを押しながら挿入す ると、インストール画面は開きません。)
- ▶[適切なドライバを自動的に検索する]を選択し ます。
- ▶ [次へ] をクリックします。

## **Windows 98SE IEEE1394 ドライバのアップデート**

▶ Nikon Scan 3 CD-ROM をコンピュータの CD-ROM ドライブに挿入します。

- ▶ [開く] 画面の [ドライブ] 欄で [C:] ドライブ を選択します。
- ▶ [フォルダ]欄で [C:¥windows] フォルダを開 きます。
- ▶ [C:¥windows] フォルダ内の [system32] フォルダを開きます。
- ▶ [system32] フォルダ内の [drivers] フォル ダを開きます。
- [ファイル名]欄に[ntmap.sys]が表示されます。
- ▶ [ntmap.sys] が表示されたら [OK] をクリッ クします。

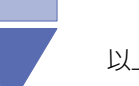

画面の指示にしたがってインストールしてください。

※ IEEE1394 ドライバがアップデートされたかどうかの確認方法は使用説明書 [Windows 98SE IEEE1394 アップデート]をご覧ください。

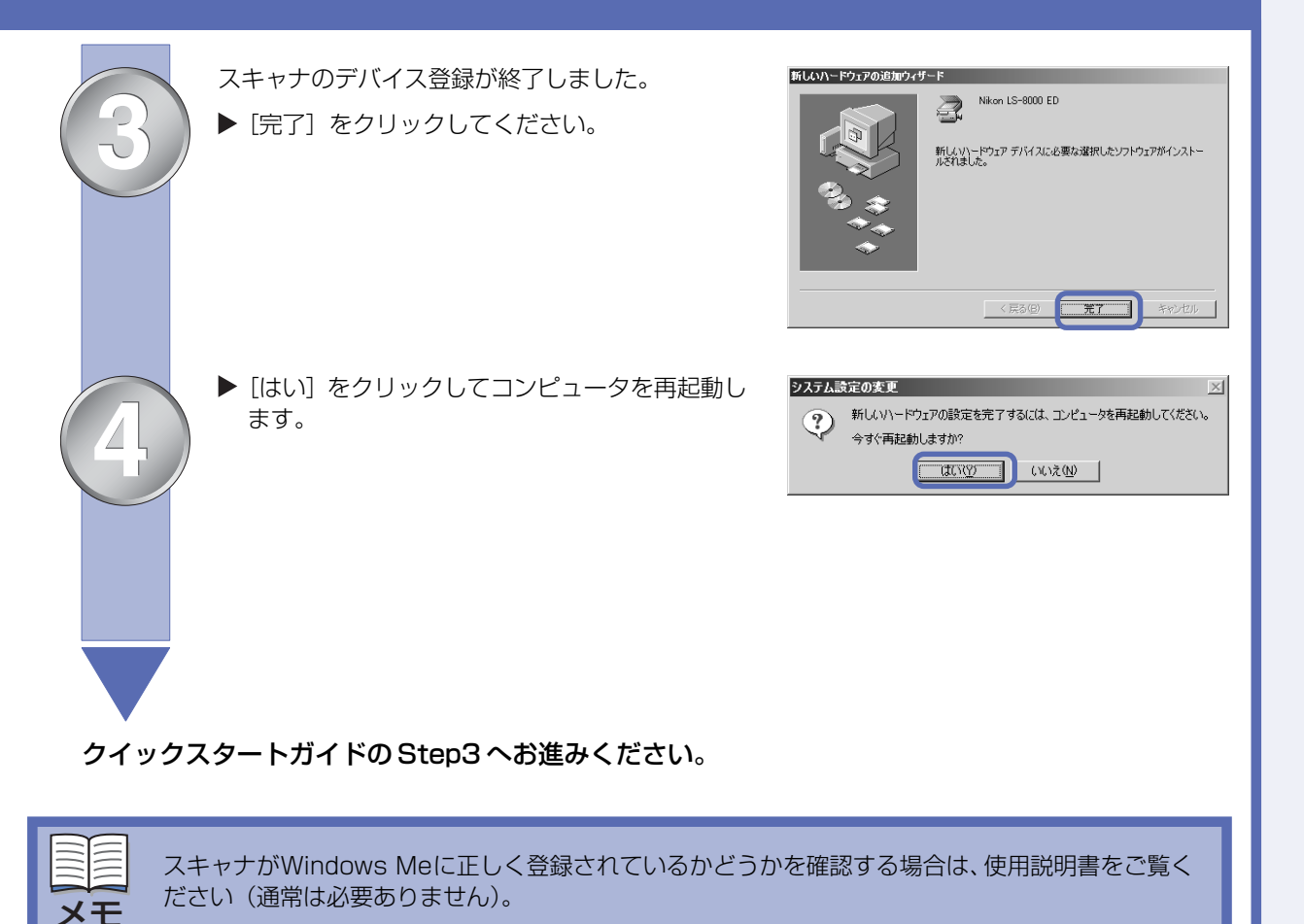

スキャナをWindows 98SEで使用する場合はIEEE1394ドライバのアップデートが必要です。スキャナを ハードウェアとして登録する前に、IEEE 1394ドライバのアップデートが完了していることを確認してくだ さい。また、コンピュータの機種やOSのバージョンによってスキャナをハードウェアとして登録する方法が 異なりますので、次の手順をよくお読みください。

**1**

**2**

※約60秒経過しても画面が表示されない場合は、使用説明書に記載されている[デバイスドラ イバの更新(Windows 98SE の場合)]をご覧ください。

A、B どちらかの画面が表示されます。

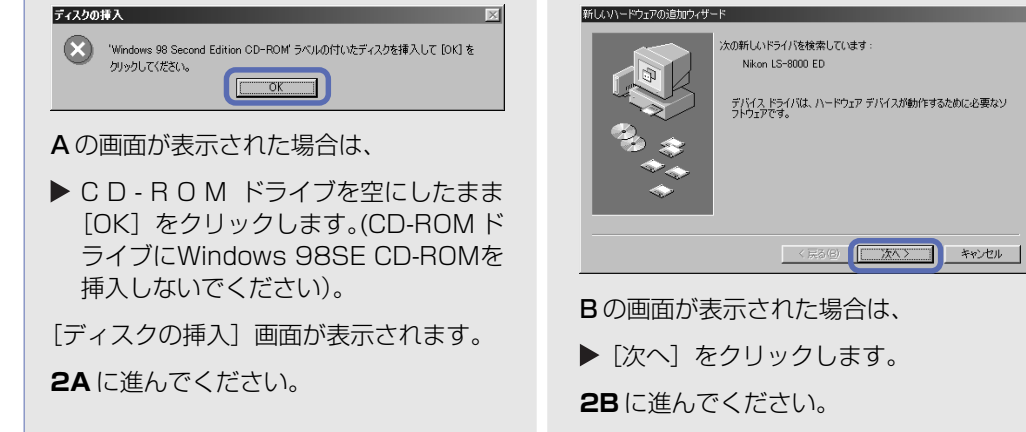

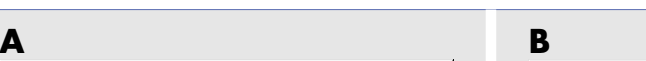

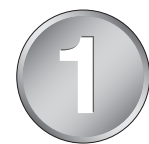

右側へ

▶ スキャナの電源をオンにします。

※ 各フォルダはダブルクリック(マウス左 ボタン 2 回押し)で開きます。

 $\mathbb{R}^{c*}$ 

**Edit** 

※ Windows 98SE がインストールされ ているドライブを[C:]ドライブとして

います。

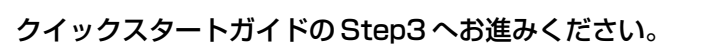

[開く]画面が表示されます。

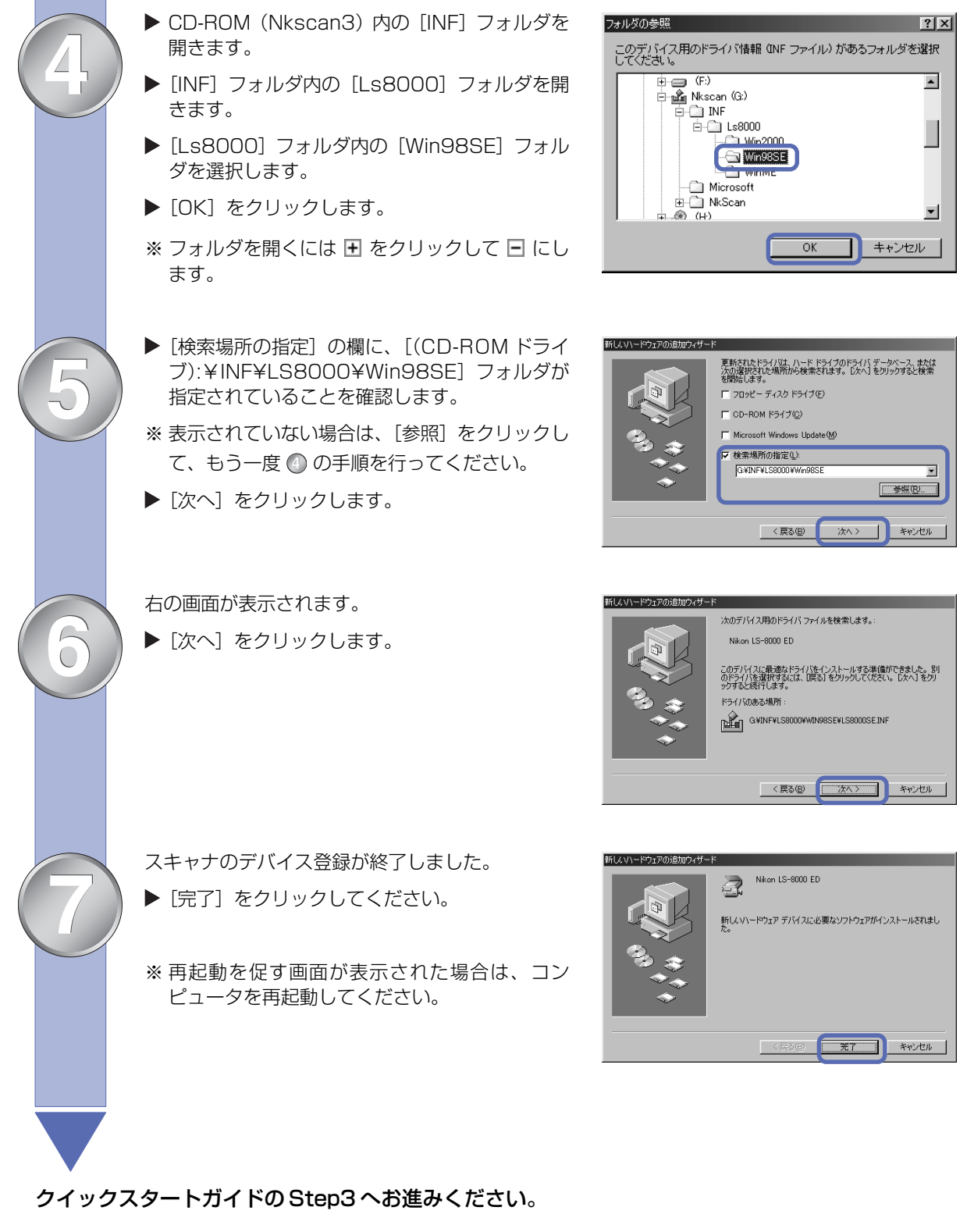

以上で、スキャナのデバイス登録は終了です。

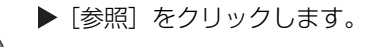

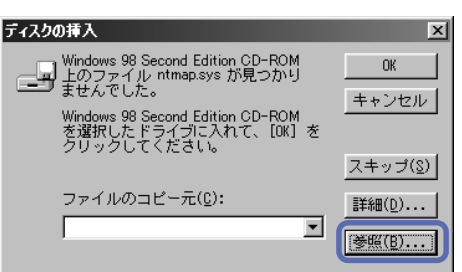

キャンセル

ネットワーク(E)...

**2A**

▶ スキャナの電源をオンにします。

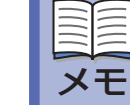

※ Nikon Scan ソフトウェアのインストール画面 (welcome画面)が自動的に開いた場合は、[Exit] をクリックしてインストール画面を閉じてくだ さい。(Nikon Scan 3 CD を CD-ROM ドライ ブに挿入する場合は、左 Shift キーを押しながら 挿入すると、インストール画面は開きません。)

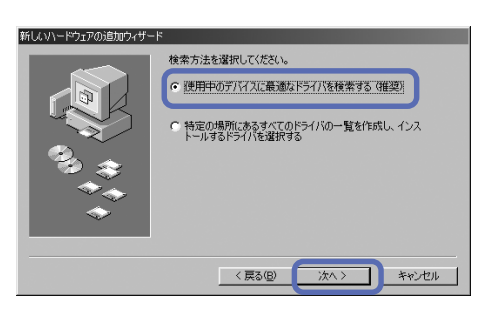

- ▶[使用中のデバイスに最適なドライバを検索す る]を選択します。
- ▶ [次へ] をクリックします。

▶[検索場所の指定]を選択します。

▶ [参照] をクリックします。

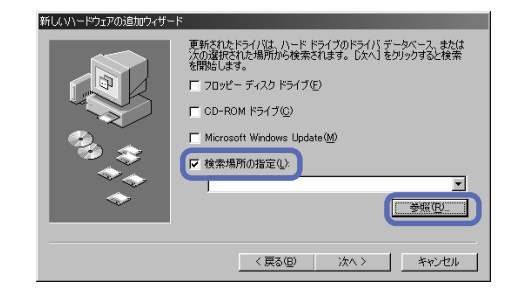

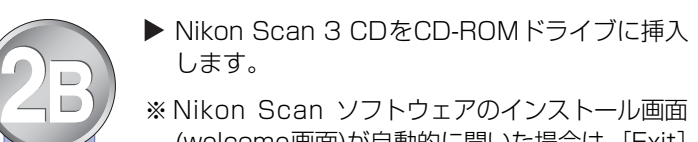

- 開きます。
	- きます。
	- ダを選択します。
	- -